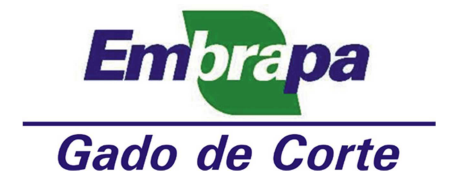

# **Instalação e Configuração do App Mail Wise (cliente de email) para Smatrphones com sistema operacional Android**

1. Acesse o "**Play Store**" do seu smartphone (Fig. 1);

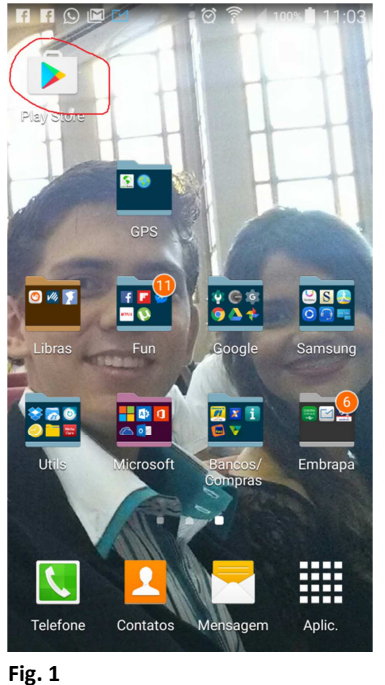

2. Digite, no campo de pesquisa (Fig. 2), o seguinte texto: "**mailwise**" e selecione "**Pesquisar**" (Fig. 3);

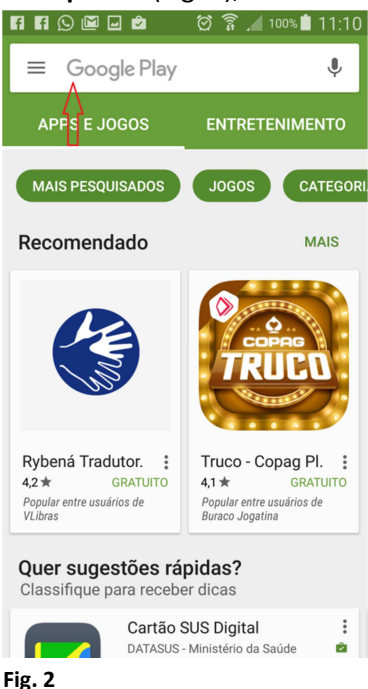

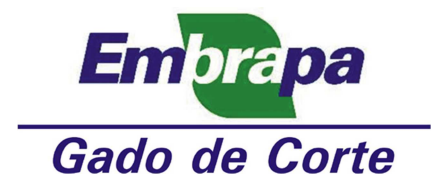

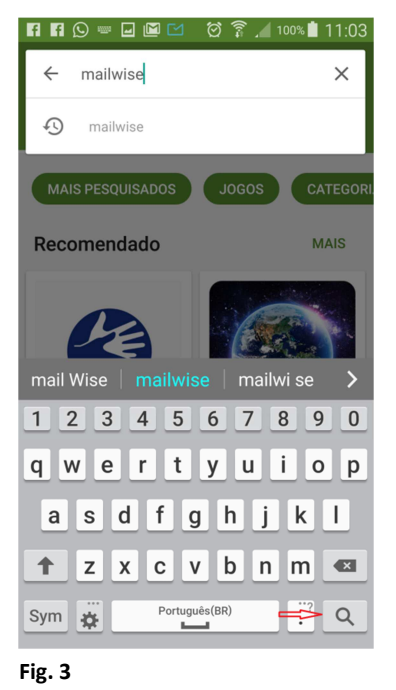

3. Aparecerá o aplicativo "**Cliente de Email Exchange +**" (Mail Wise) (Fig. 4). Selecione, então, o aplicativo para instalação (Fig. 5); **ΠΠΘΞ图 © ? 4100% 11:04** 

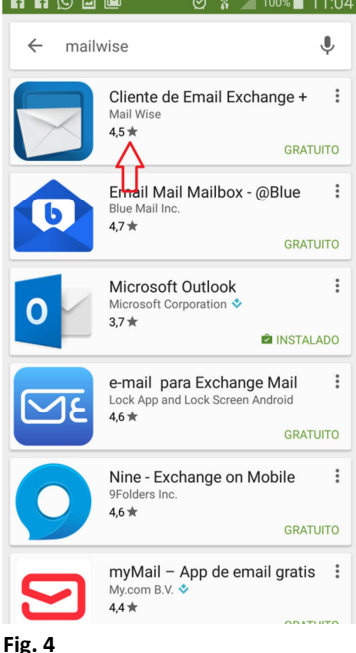

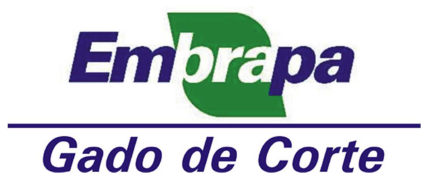

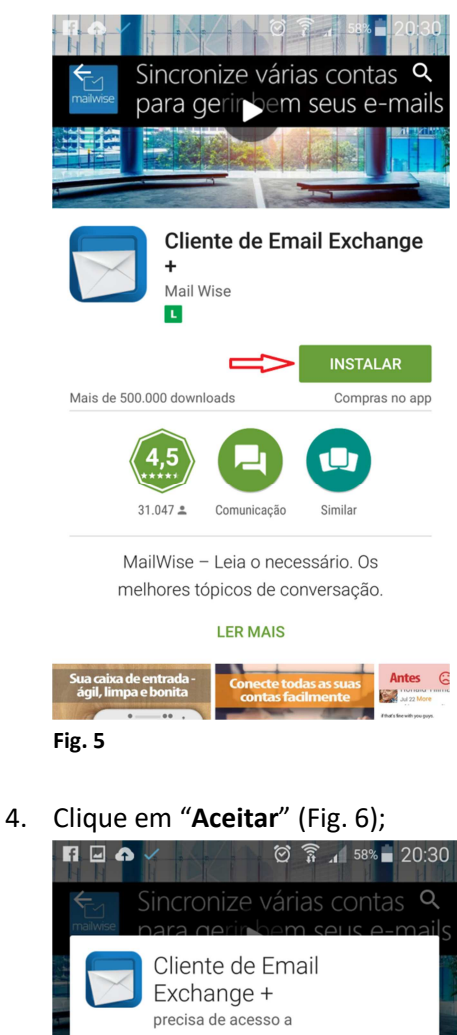

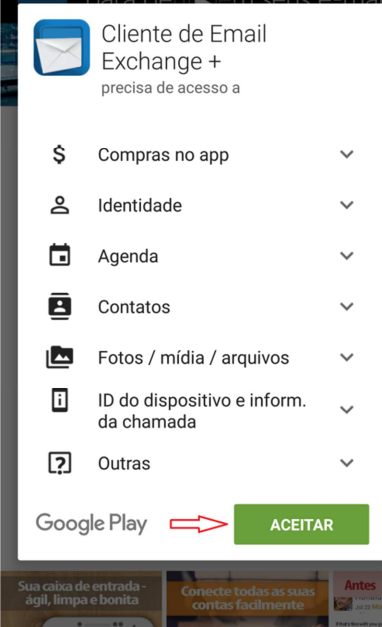

**Fig. 6** 

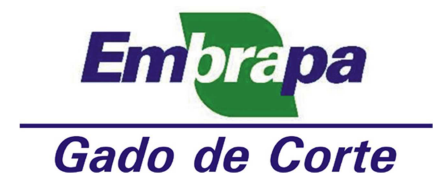

5. Aguarde o término da instalação e depois clique em "**Abrir**" (Fig. 7);

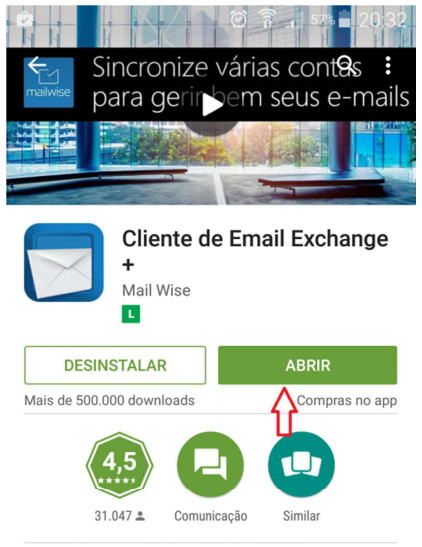

MailWise - Leja o necessário. Os melhores tópicos de conversação.

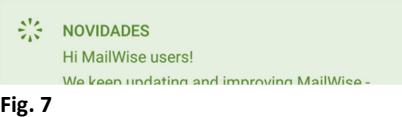

# 6. Clique em "**Other**" (Fig. 8);

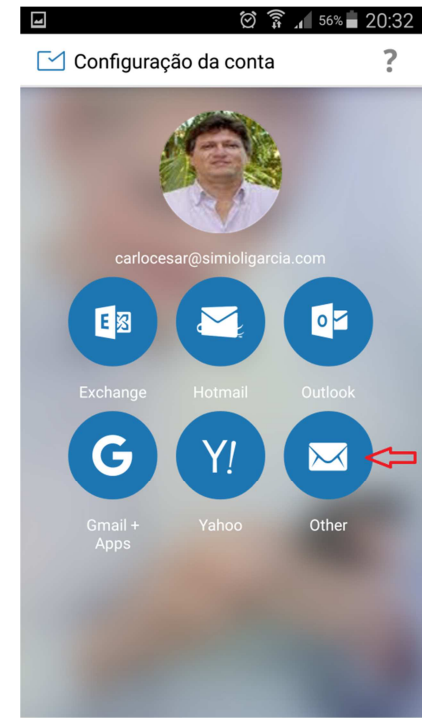

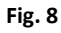

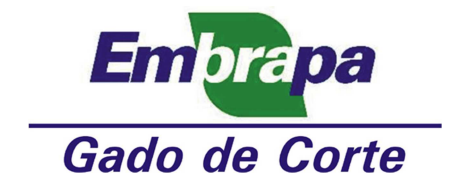

7. Preencha os campos com seus dados e clique em "**Próxima**" (Fig. 9);

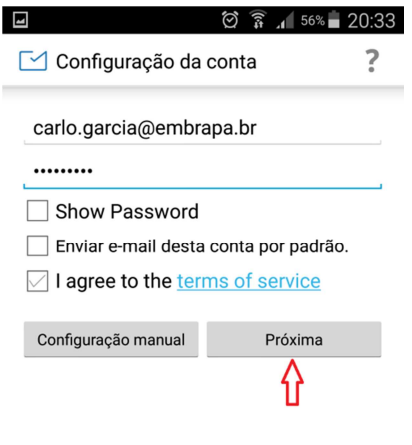

## **Fig. 9**

8. Clique em "**IMAP**" (Fig. 10);

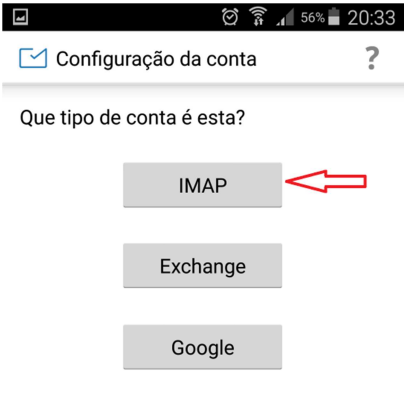

**Fig. 10** 

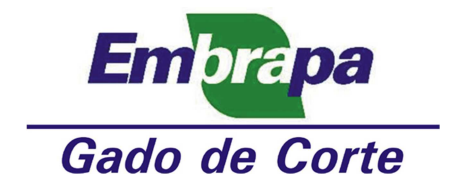

9. Preencha os campos com seus dados e clique em "**Próxima**" (Fig. 11);

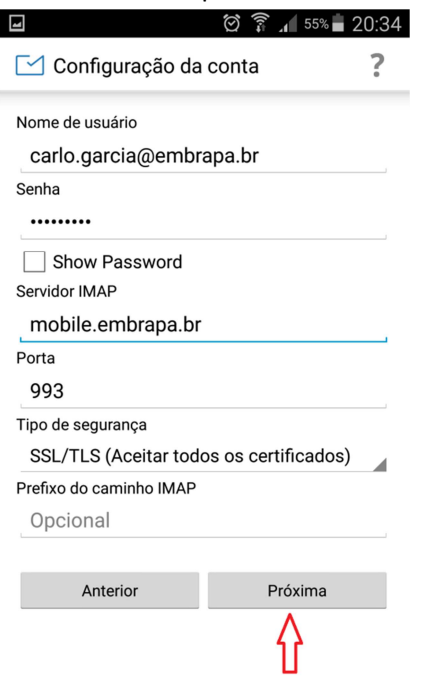

#### **Fig. 11**

10. Preencha os campos com seus dados e clique em "**Próxima**" (Fig. 12);

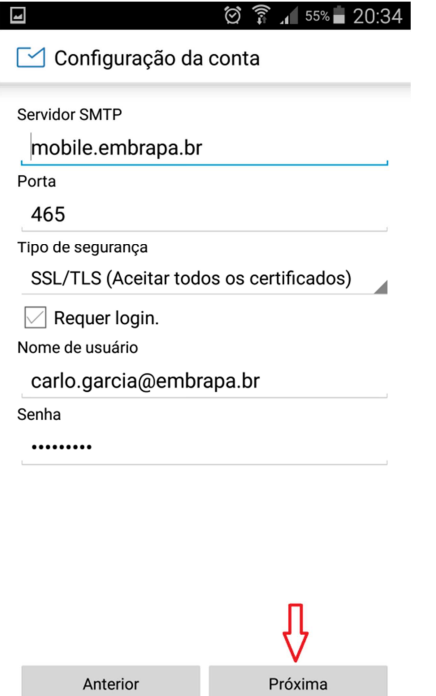

#### **Fig. 12**

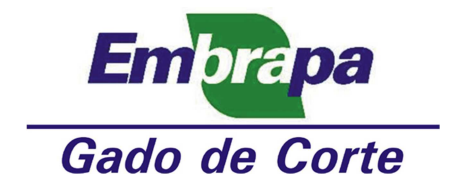

11. Preencha os campos com seus dados e clique em "**Próxima**" (Fig. 13);

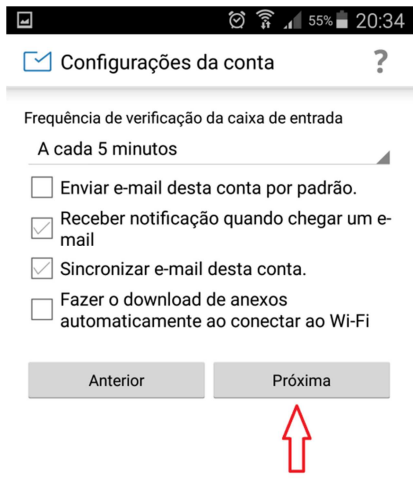

#### **Fig. 13**

12. Preencha os campos com seus dados e clique em "**Próxima**" (Fig. 14);

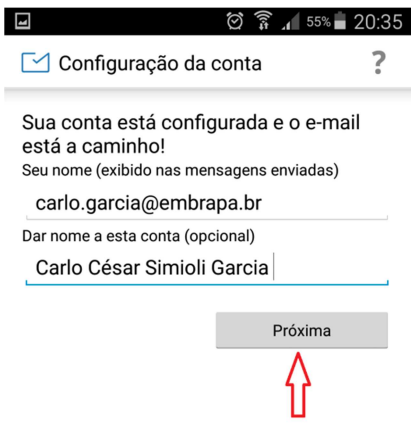

**Fig. 14** 

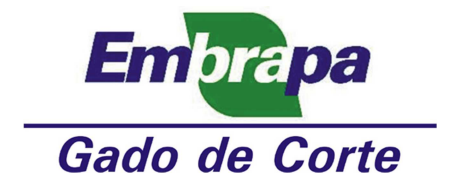

13. Clique nas setas (em verde) até que apareça "**Concluído**", selecionando-o (Fig. 15);

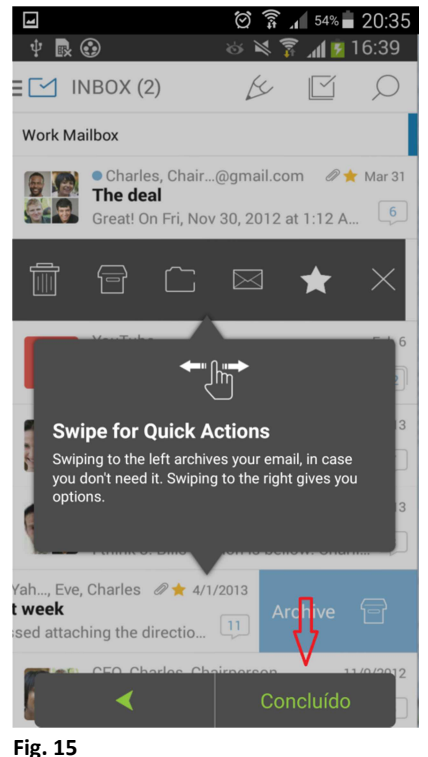

14. Aguarde o carregamento das suas mensagens podendo levar um tempo (Fig. 16);

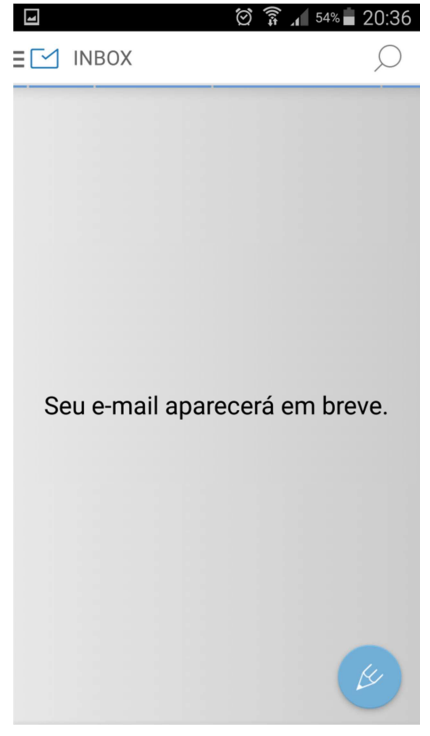

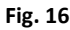

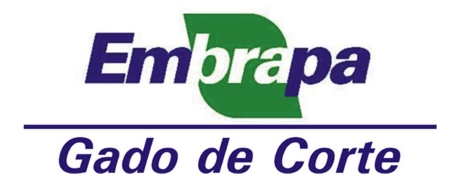

15. Aparecerá, então, a sua "**Caixa de Entrada**" (Fig. 17);

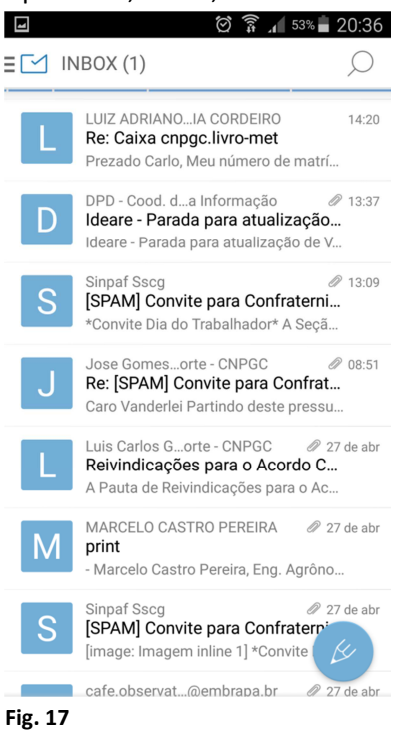

16. Clique no canto superior esquerdo para abrir o menu de opções (Fig. 18);

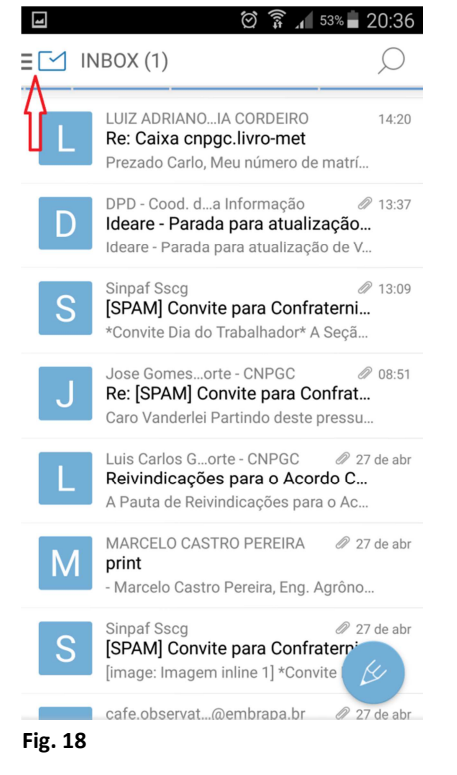

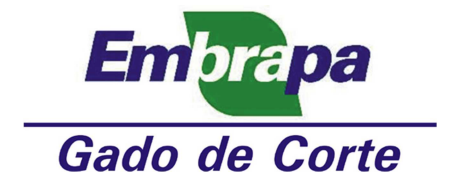

17. Deslize a tela até aparecer sua "**Caixa Corporativa**" (qualquer uma), e aparecerá a "**Caixa de Entrada**" da caixa corporativa como "**Inbox**" (Fig. 19);

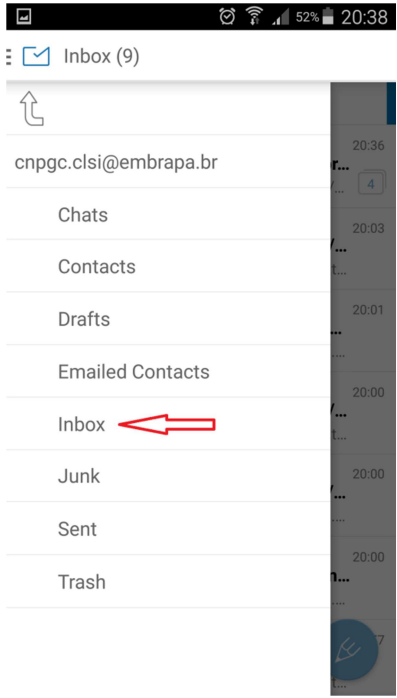

### **Fig. 19**

18. As mensagens da "Caixa de Entrada" da caixa corporativa (Fig. 20):

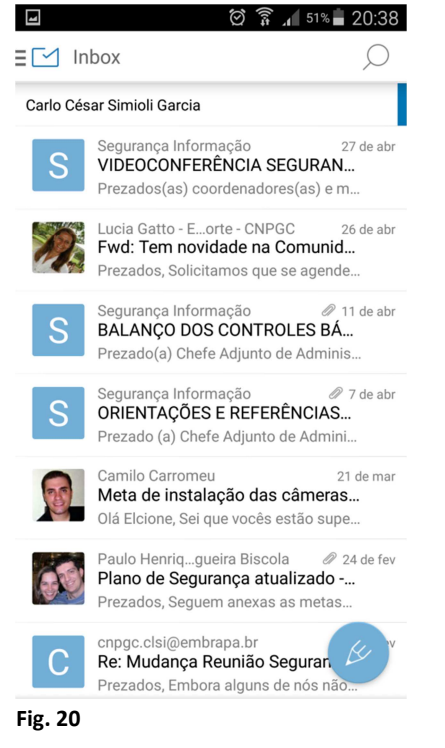